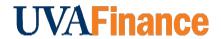

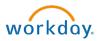

# **Add Catalog Load Item Overview**

This Quick Reference Guide (QRG) is designed to walk an **Internal Service Delivery Data Entry Specialist** through the process of creating a new catalog item in Workday. By the end of this QRG, you will be able to successfully add Internal Service Provider (ISP) Catalog Items to your catalog in Workday.

## **Table of Contents**

| Create New Catalog Item Overview                                 | 1 |
|------------------------------------------------------------------|---|
|                                                                  |   |
| Procedure: Catalog Load using Internal Catalog Work Area         | 1 |
| Procedure: Catalog Load using Internal Catalog Load Request task | - |
| Troccadic. Odtalog Load doing internal odtalog Load Negacot taok |   |

# **Procedure: Catalog Load using Internal Catalog Work Area**

On the Workday Home screen:

- 1. Type Internal Catalog Work Area in the search field.
- 2. Select Internal Catalog Work Area from the search results.

#### On the Internal Catalog Work Area screen:

3. Select **Load Items** for the catalog you need to add items to.

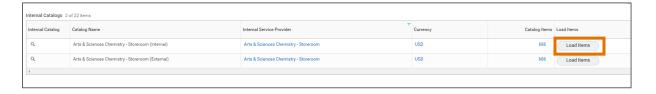

#### On the Internal Catalog Load Request screen:

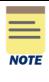

All fields and details under this section will either auto-populate or display automatically based on-the previously filled details.

Do not select the **Select Existing Items to Update** checkbox when creating a new catalog item.

4. Click OK.

#### On the **Edit Catalog** screen:

5. Click **Add** to add to a new catalog item.

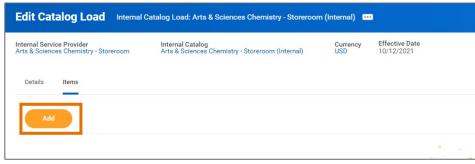

#### Under the Add Catalog Load Item section:

- 6. Complete the following required fields:
  - Action will auto-populate based on the action you're performing; New for adding a new catalog item.
  - Internal Item Identifier type the internal item identifier.

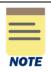

The **Internal Item Identifier** naming convention:

• An external item ID from a 3<sup>rd</sup> party system that you can use to tie Workday reports back to that system.

OR

- An ISP related acronym followed by a digit(s) (e.g., Environmental Science items would be ENVSCI\_1, ENVSI\_2, etc.).
- **Item Name** type the item name.
- **Item Description** –type the item description.
- Spend Category select the spend category associated with the catalog item. The spend category selected here will auto-populate when using the item on an ISD and cannot be overridden.
- Base Unite of Measure optional select the unit.

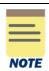

Catalog Item should be left blank when adding a new item.

All fields under **Additional Information** section are optional.

#### Under Ordering Units of Measure table:

- 7. Click the (+) icon to add a unit of measure. Click the (-) icon to delete a unit of measure line as needed.
- 8. Complete the following required fields:
  - Unit of Measure select the relevant unit of measure.
  - Default –select a default unit of measure for the catalog by selecting Default.

## Add Catalog Load Item - Quick Reference Guide

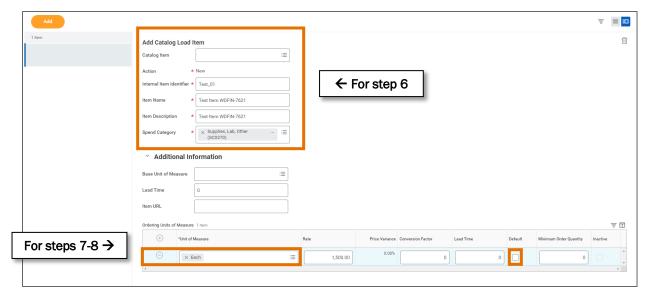

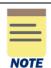

All other fields under **Ordering Units of Measure** tab are optional.

Add additional catalog items by repeating Step 5 through Step 8.

9. Click Submit to submit the request.

You have successfully completed this task. It will now be routed based on the workflow.

# **Procedure: Catalog Load using Internal Catalog Load Request task**

On the Workday Home screen:

- 1. Type Internal Catalog Load Request in the search field.
- 2. Select Internal Catalog Load Request task from the Search Results.

On the Internal Catalog Load Request screen:

- 3. Complete the following required fields:
  - Internal Service Provider select the ISP you want to add items for, from the drop-down.
  - Internal Catalog select the internal catalog for which you want to add items.
  - Effective date- will auto-populate with the current date. This field can be updated.

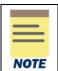

Should you choose to select the relevant **Internal Catalog** associated with the catalog item first, the **Internal Service Provider** field will auto-populate.

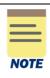

All details under the **Catalog Info** section will automatically display upon competition of **Internal Catalog** and **Internal Service Provider** fields.

Do not select the **Select Existing Items to Update** checkbox when creating a new catalog item.

4. Click OK.

#### On the **Edit Catalog** screen:

5. Click **Add** to add to a new catalog item.

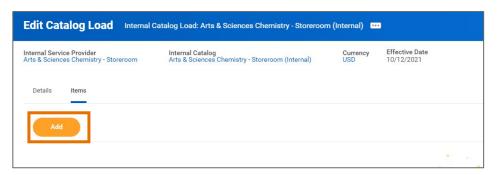

### Under the Add Catalog Load Item section:

- 6. Complete the following required fields:
  - Action will auto-populate based on the action you're performing; New for adding a new catalog item.
  - Internal Item Identifier type the internal item identifier.

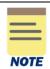

The **Internal Item Identifier** naming convention:

• An external item ID from a 3<sup>rd</sup> party system that you can use to tie Workday reports back to that system.

OR

- An ISP related acronym followed by a digit(s) (e.g., Environmental Science items would be ENVSCI\_1, ENVSI\_2, etc.).
- Item Name type the item name.
- Item Description type the item description.
- Spend Category select the spend category associated with the catalog item. The spend category selected here will auto-populate when using the item on an ISD and cannot be overridden.
- Base Unite of Measure optional select the unit.

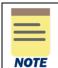

Catalog Item should be left blank when adding a new item.

All fields under **Additional Information** section are optional.

#### Under **Ordering Units of Measure** table:

7. Click the (+) icon to add a unit of measure. Click the (-) icon to delete a unit of measure line as needed.

## **Add Catalog Load Item - Quick Reference Guide**

- 8. Complete the following required fields:
  - Unit of Measure select the relevant unit of measure.
  - Default –select a default unit of measure for the catalog by selecting Default.

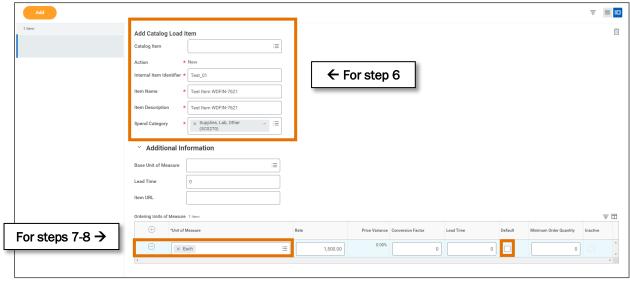

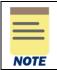

All other fields under **Ordering Units of Measure** tab are optional.

Add additional catalog items by repeating **Step 5** through **Step 8**.

9. Select **Submit** to submit the request.

You have successfully completed this task. It will now be routed based on the workflow.